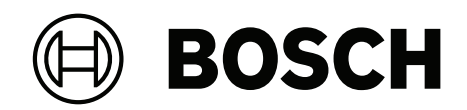

# **DINION 7100i IR**

NBE‑7702‑ALX | NBE‑7702‑ALXT | NBE‑7703‑ALX | NBE‑7703‑ALXT | NBE‑7704‑AL | NBE‑7704‑ALT | NBE‑7704‑ALX

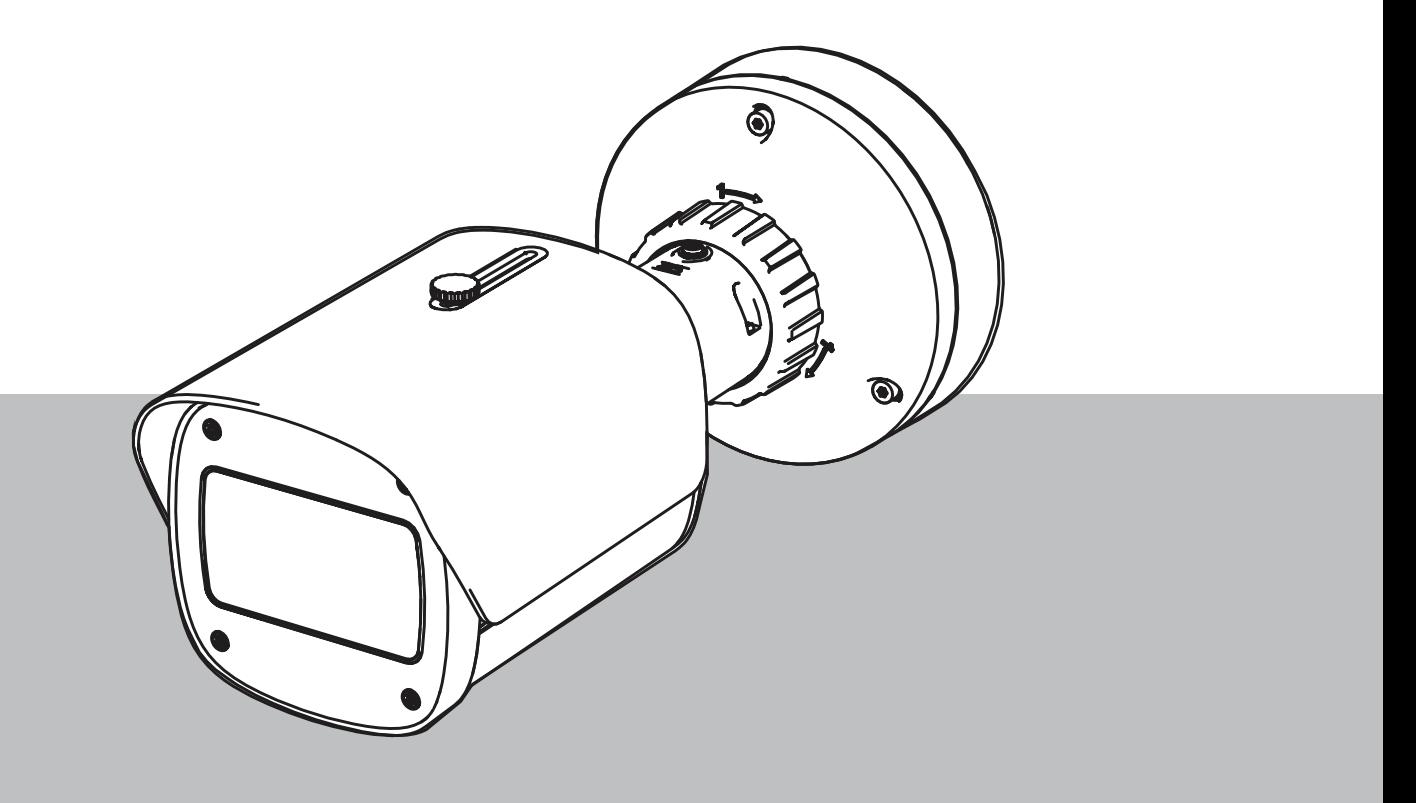

**de** Installationshandbuch

### **Inhaltsverzeichnis**

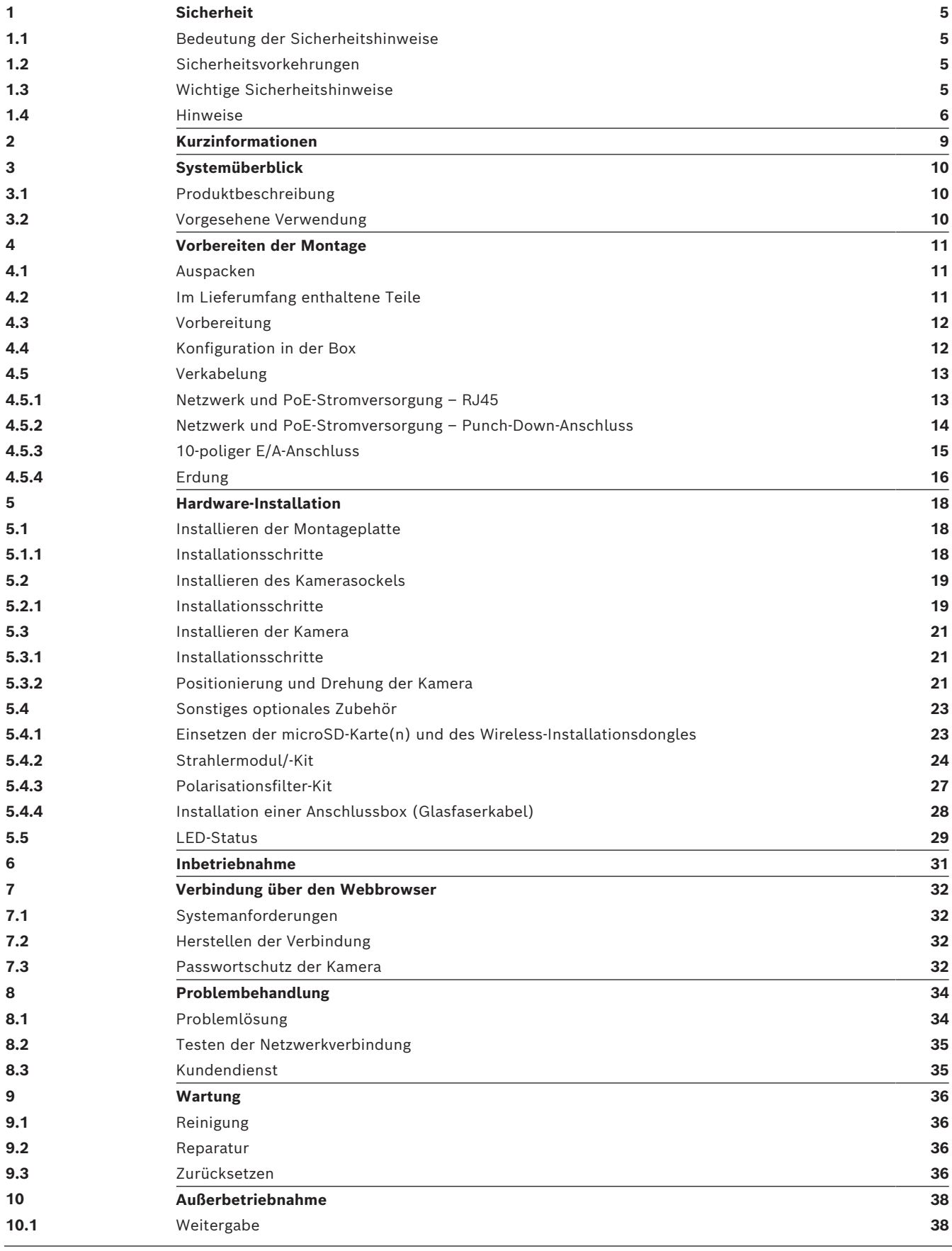

**[10.2](#page-37-2)** [Entsorgung](#page-37-2) **[38](#page-37-2)**

## **1 Sicherheit**

<span id="page-4-0"></span>Lesen und befolgen Sie alle folgenden Sicherheitshinweise, und bewahren Sie sie zum Nachschlagen auf. Beachten Sie alle Warnungen, bevor Sie das Gerät verwenden.

#### **1.1 Bedeutung der Sicherheitshinweise**

<span id="page-4-1"></span>In diesem Handbuch werden die folgenden Symbole und Bezeichnungen verwendet, um auf spezielle Situationen hinzuweisen:

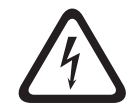

#### **Gefahr!**

Weist auf eine gefährliche Situation hin, die, wenn sie nicht vermieden wird, zu schweren Verletzungen oder zum Tod führt.

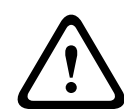

#### **Warnung!**

Weist auf eine gefährliche Situation hin, die, wenn sie nicht vermieden wird, zu schweren Verletzungen oder zum Tod führen kann.

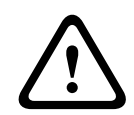

#### **Vorsicht!**

Weist auf eine gefährliche Situation hin, die, wenn sie nicht vermieden wird, zu geringen bis mittelschweren Verletzungen führen kann.

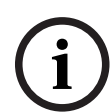

#### **Hinweis!**

Weist auf eine Situation hin, die, wenn sie nicht vermieden wird, zu Schäden am Gerät oder der Umwelt oder zu Datenverlust führen kann.

#### **1.2 Sicherheitsvorkehrungen**

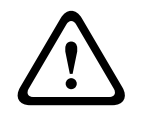

#### <span id="page-4-2"></span>**Vorsicht!**

Die Installation darf nur von qualifiziertem Kundendienstpersonal gemäß dem National Electrical Code (NEC 800 CEC-Abschnitt 60) oder den jeweils zutreffenden Elektrovorschriften ausgeführt werden.

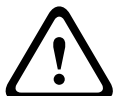

#### **Vorsicht!**

Das Produkt darf nur von einer externen Stromversorgung mit einem Ausgang versorgt werden, der PS2 oder Anlage Q gemäß IEC 62368-1 und UL 62368-1 entspricht.

#### **1.3 Wichtige Sicherheitshinweise**

- <span id="page-4-3"></span>– Verwenden Sie zum Reinigen des Geräts keine flüssigen Reiniger oder Reiniger in Sprühdosen.
- Installieren Sie das Gerät nicht in unmittelbarer Nähe von Wärmequellen wie Heizkörpern, Heizgeräten, Öfen oder anderen Anlagen (einschließlich Verstärkern), die Wärme erzeugen.
- Verschütten Sie keinerlei Flüssigkeit auf dem Gerät, bevor die Installation abgeschlossen ist.
- Treffen Sie Sicherheitsvorkehrungen, um das Gerät vor Schäden durch Überspannung oder Blitzeinschlag zu schützen.
- Wenn das Gerät über ein Netzteil mit Spannung versorgt wird, müssen Sie das Netzteil ordnungsgemäß erden. Das Netzkabel muss an einer Steckdose mit Masseverbindung angeschlossen sein.
- Verwenden Sie grün-gelbe Erdungsleiter (grün mit gelben Streifen).
- Nehmen Sie Änderungen nur an den Bedienelementen vor, die in der Bedienungsanleitung beschrieben werden.
- Das Gerät darf nur mit der auf dem Etikett genannten Stromquelle betrieben werden.
- Versuchen Sie nicht, das Gerät selbst zu warten, wenn Sie nicht qualifiziert sind. Wartungsarbeiten sind ausschließlich von qualifiziertem Wartungspersonal durchzuführen.
- Bei der Installation sind die Anweisungen des Herstellers und die jeweils zutreffenden Elektrovorschriften zu beachten.
- Verwenden Sie ausschließlich vom Hersteller angegebene Zusatzgeräte und entsprechendes Zubehör.
- Schützen Sie alle Verbindungskabel, insbesondere an den Verbindungspunkten, vor möglichen Schäden.

**i**

**i**

#### **1.4 Hinweise**

#### <span id="page-5-0"></span>**Hinweis!**

Optische Elemente sind empfindlich und sollten stets geschützt werden. Stellen Sie sicher, dass diese Objekte nicht mit Glasoberflächen in Kontakt kommen, und berühren Sie optische Elemente nicht mit den Fingern.

#### **Hinweis!**

Videoverlust ist bei digitalen Videoaufzeichnungen nicht auszuschließen. Daher übernimmt Bosch Security Systems keine Haftung für Schäden, die aus verloren gegangenen Videodaten entstehen.

Um das Risiko des Datenverlusts zu minimieren, werden der Einsatz mehrerer redundanter Aufzeichnungssysteme sowie ein Verfahren zur Sicherung aller analogen und digitalen Daten empfohlen.

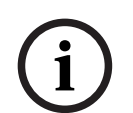

#### **Hinweis!**

Dieses Gerät ist nur zum Gebrauch in der Öffentlichkeit vorgesehen. Nach US-amerikanischem Recht ist die heimliche Aufzeichnung von Gesprächen streng verboten.

#### **UL-Haftungsausschluss**

Underwriter Laboratories Inc. ("UL") hat die Leistung oder Zuverlässigkeit der Sicherheitsoder Signalfunktionen dieses Produkts nicht geprüft. Die von UL durchgeführten Prüfungen umfassten lediglich die Gefährdung durch Brand, elektrischen Schlag und/oder die Gefahr von Personenschäden gemäß Standard(s) for Safety for Information Technology Equipment, UL 62368-1. Die UL-Zertifizierung umfasst nicht die Leistung oder Zuverlässigkeit der Sicherheits‑ oder Signalfunktionen dieses Produkts.

UL ÜBERNIMMT WEDER EINE AUSDRÜCKLICHE NOCH EINE STILLSCHWEIGENDE GEWÄHRLEISTUNG ODER ZERTIFIZIERUNG BEZÜGLICH DER LEISTUNG ODER ZUVERLÄSSIGKEIT JEGLICHER SICHERHEITS‑ ODER SIGNALBEZOGENER FUNKTIONEN DIESES PRODUKTS.

#### **FCC-Konformitätserklärung des Lieferanten**

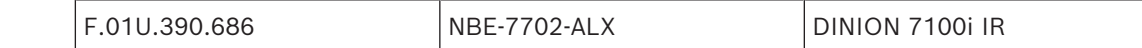

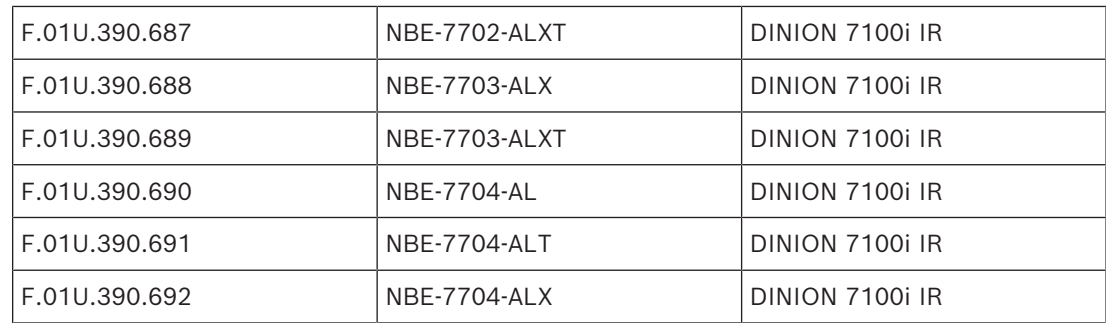

#### **Konformitätserklärung**

Dieses Gerät entspricht Teil 15 der FCC-Vorschriften. Die Bedienung unterliegt den folgenden zwei Bedingungen:

- 1. Dieses Gerät darf keine schädlichen Störungen abgeben und
- 2. dieses Gerät muss Störstrahlungen jeder Art aufnehmen, darunter auch

Störstrahlungen, die unerwünschte Betriebsstörungen zur Folge haben können Änderungen oder Modifikationen, die nicht ausdrücklich von der für die Konformität verantwortlichen Partei genehmigt sind, können dazu führen, dass dem Benutzer die Betriebsberechtigung des Geräts entzogen wird.

**Hinweis**: Dieses Gerät wurde geprüft und hält die Grenzwerte für digitale Geräte der **Klasse B** entsprechend Teil 15 der FCC-Vorschriften ein. Diese Beschränkungen sollen angemessenen Schutz gegen schädliche Störungen beim Betrieb in einem **Wohngebiet** gewährleisten. Dieses Gerät erzeugt und verwendet Funkwellen und kann diese ausstrahlen. Bei unsachgemäßer Installation und Verwendung kann es andere Funkkommunikation stören. Es kann jedoch nicht grundsätzlich ausgeschlossen werden, dass Störungen in Ausnahmefällen auftreten. Sollte das System zu schädlichen Störungen beim Radio‑ oder Fernsehempfang führen, was Sie durch Ein‑ und Ausschalten der Anlage überprüfen können, empfehlen wir dem Benutzer zur Behebung folgende Vorgehensweise:

- Richten Sie die Empfangsantenne neu aus bzw. stellen Sie sie um.
- Vergrößern Sie den Abstand zwischen Gerät und Empfänger.
- Schließen Sie das Gerät an eine Steckdose an, die nicht vom Empfänger verwendet wird.
- Abhilfe kann der Händler oder ein erfahrener Informationselektroniker schaffen.

#### **Verantwortlich**

Bosch Security Systems Inc

130 Perinton Parkway

14450 Fairport, NY, USA

Weitere Informationen erhalten Sie von Ihrem Bosch Security Systems Vertreter sowie unter: [www.boschsecurity.us](http://www.boschsecurity.us)

#### **IC-Erklärung (Kanada)**

This device complies with Industry Canada licence-exempt RSS standard(s). Operation is subject to the following two conditions: (1) this device may not cause harmful interference, and (2) this device must accept any interference received, including interference that may cause undesired operation.

Le présent appareil est conforme aux CNR d'Industrie Canada applicables aux appareils radio exempts de licence. L'exploitation est autorisée aux deux conditions suivantes :

(1) l'appareil ne doit pas produire de brouillage, et

(2) l'utilisateur de l'appareil doit accepter tout brouillage radioélectrique subi, même si le brouillage est susceptible d'en compromettre le fonctionnement.

#### **Verwendung aktueller Software**

Vor der Inbetriebnahme des Geräts sollten Sie sicherstellen, dass Sie die aktuelle Softwareversion installiert haben. Aktualisieren Sie die Software regelmäßig während der gesamten Betriebsdauer des Geräts, um die durchgängige Funktionalität, Kompatibilität, Leistung und Sicherheit zu gewährleisten. Befolgen Sie die Anweisungen zu Softwareaktualisierungen in der Produktdokumentation.

Unter den folgenden Links finden Sie weitere Informationen:

- Allgemeine Informationen: [https://www.boschsecurity.com/xc/en/support/product](https://www.boschsecurity.com/xc/en/support/product-security/)[security/](https://www.boschsecurity.com/xc/en/support/product-security/)
- Sicherheitshinweise, d. h. eine Liste identifizierter Schwachstellen und Lösungsvorschläge: [https://www.boschsecurity.com/xc/en/support/product-security/](https://www.boschsecurity.com/xc/en/support/product-security/security-advisories.html) [security-advisories.html](https://www.boschsecurity.com/xc/en/support/product-security/security-advisories.html)

Bosch übernimmt keinerlei Haftung für Schäden, die durch Produkte entstehen, die mit veralteten Softwarekomponenten in Betrieb genommen wurden.

#### **Elektro‑ und Elektronikaltgeräte**

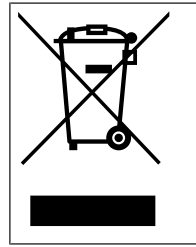

Dieses Produkt und/oder diese Batterie dürfen nicht im Hausmüll entsorgt werden. Entsorgen Sie dieses Gerät gemäß lokalen Gesetzen und Vorschriften, um Wiederverwendung und/oder Recycling zu ermöglichen. Dies trägt zur Ressourcenschonung und zum Schutz der Gesundheit und Umwelt bei.

## **2 Kurzinformationen**

<span id="page-8-0"></span>Dieses Handbuch wurde sorgfältig zusammengestellt, und die in ihm enthaltenen Informationen wurden eingehend geprüft. Zum Zeitpunkt der Veröffentlichung war der Text korrekt. Der Inhalt kann jedoch ohne Ankündigung geändert werden. Bosch Security Systems haftet nicht für Schäden, die direkt oder indirekt auf Fehler, Unvollständigkeit oder Abweichungen zwischen Handbuch und beschriebenem Produkt zurückzuführen sind.

#### **Copyright**

Dieses Handbuch ist geistiges Eigentum von Bosch Security Systems und urheberrechtlich geschützt.

Alle Rechte vorbehalten.

#### **Marken**

Alle in diesem Handbuch verwendeten Hardware- und Softwareproduktnamen können eingetragene Marken sein und müssen entsprechend behandelt werden.

#### **Weitere Informationen**

Weitere Informationen erhalten Sie von Ihrem Bosch Security Systems Vertreter sowie auf unserer Website unter [www.boschsecurity.com](http://www.boschsecurity.com).

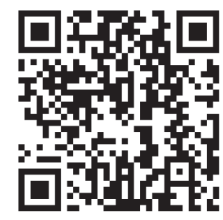

www.boschsecurity.com/xc/en/product-catalog/

### **3 Systemüberblick**

### **3.1 Produktbeschreibung**

<span id="page-9-1"></span><span id="page-9-0"></span>Alle DINION 7100i IR-Kameras verfügen über ein 3-Stufen-Konzept für eine einfache Installation.

Durch die Kombination des robusten Gehäuses, der außergewöhnlichen Bildqualität und den leistungsstarken Video Analytics sind DINION 7100i IR-Kameras die ideale Wahl für die anspruchsvollsten Anwendungen im Außeneinsatz, einschließlich Verkehrsüberwachung, kritischer Infrastruktur und Umgebungssicherheit.

Die Kameras zeichnet Bilder mit einem bemerkenswerten Detailreichtum auf, verfügt über die neuesten Technologien zum Reduzieren der Bitrate, Datenschutzmaßnahmen und die hochmoderne Intelligent Video Analytics. Dadurch entsteht in Hochsicherheitsanwendungen eine herausragende Genauigkeit und die erfassten Daten ermöglichen intelligente Entscheidungen, die über reine Sicherheit hinausgehen.

Die starlight X und HDR X Technologie in Kombination mit der leistungsstarken intelligenten IR-Beleuchtung sorgen für detailreiche Bilder selbst in den schwierigsten Situationen. Die Kamera wird mit dem vorinstallierten IVA Pro Buildings und IVA Pro Perimeter geliefert. Sie ermöglicht eine äußerst zuverlässige, auf Deep Learning basierende Erkennung und Tracking von Personen und Fahrzeugen an Orten mit sterilen bis hin zu überfüllten und verkehrsreichen Bereichen.

Die integrierte Intelligent Video Analytics Pro (IVA Pro) sorgt für ein umfassendes Situationsbewusstsein und löst relevante Warnmeldungen und Alarme aus. Andere optionale Lizenzen, wie IVA Pro Traffic, werden unterstützt.

### **3.2 Vorgesehene Verwendung**

<span id="page-9-2"></span>Die Kamera ist für die Integration als Überwachungskamera in professionelle IP-Videoüberwachungslösungen ausgelegt. Installation, Inbetriebnahme und Betrieb der Kamera dürfen nur von ausgebildeten Fachkräften durchgeführt werden. Die Verwendung von Überwachungskameras wird durch nationale Gesetze und Vorschriften eingeschränkt. Verwenden Sie die Kamera nur entsprechend dieser Gesetze und Vorschriften.

### **4 Vorbereiten der Montage**

### **4.1 Auspacken**

<span id="page-10-1"></span><span id="page-10-0"></span>Gehen Sie beim Auspacken und bei der weiteren Handhabung dieses Geräts mit Sorgfalt vor. Falls ein Artikel beim Versand beschädigt wurde, benachrichtigen Sie bitte umgehend den Spediteur.

Überprüfen Sie, ob alle erforderlichen Teile enthalten sind. Sollten einzelne Teile fehlen, wenden Sie sich bitte die zuständige Bosch Security Systems Vertretung oder den Kundendienst.

Der Originalkarton ist die sicherste Verpackung zum Transport des Geräts und kann beispielsweise auch zum Einsenden des Geräts zu Reparaturzwecken verwendet werden.

### **4.2 Im Lieferumfang enthaltene Teile**

<span id="page-10-2"></span>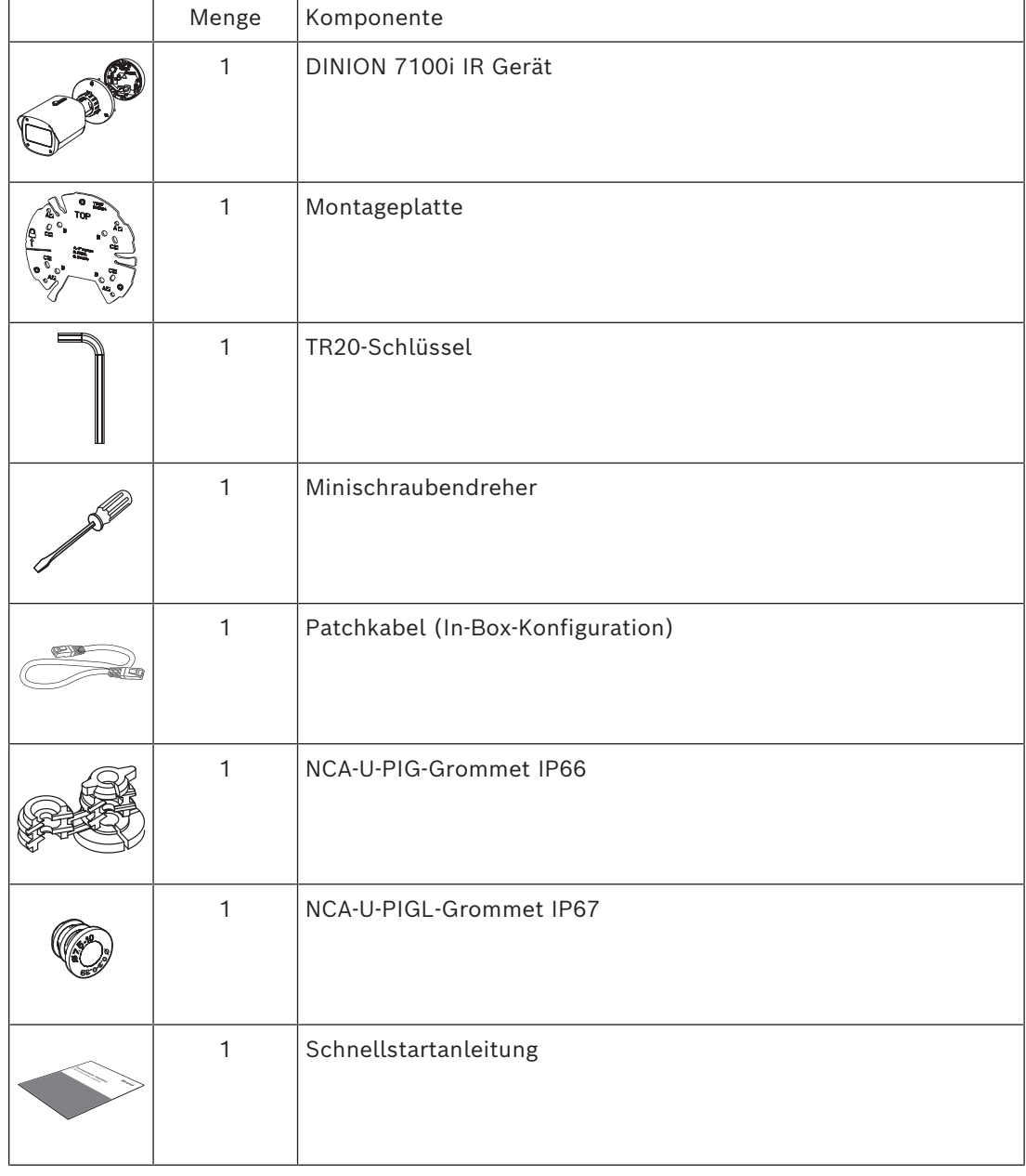

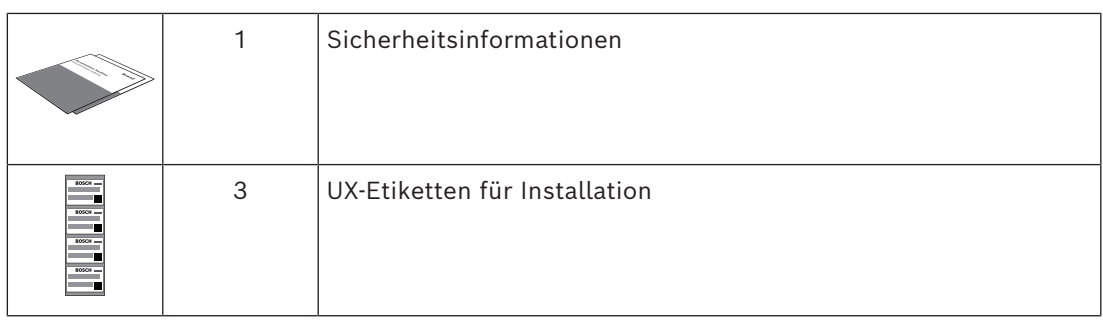

### **4.3 Vorbereitung**

<span id="page-11-0"></span>Bereiten Sie vor der Installation die benötigten Materialien vor, und planen Sie den Installationsvorgang.

#### **Voraussetzungen**

Nehmen Sie die Komponenten aus dem Karton. Stellen Sie sicher, dass alle erforderlichen Teile enthalten und nicht beschädigt sind.

Benötigtes Material und Ausrüstung:

- Bohrmaschine in entsprechender Größe
- Schraubendreher für TR20-Bohrer. Alternativ verwenden Sie einen TR20 Sechskantschlüssel mit Drehmoment.
- microSD-Karte (optional) **Hinweis**: Bosch empfiehlt die Verwendung von industriellen microSD-Karten mit Zustandsüberwachung.
- <span id="page-11-1"></span>– Drahtloser Installationsdongle für die drahtlose Inbetriebnahme (optional).

### **4.4 Konfiguration in der Box**

Die Konfiguration der Kamera in der Box kann über eine Kabelverbindung erfolgen, während sich die Kamera noch in der Box befindet.

- 1. Schließen Sie ein Netzwerkkabel mit PoE an und warten Sie 1 Minute, bis die Kamera eingeschaltet ist.
- 2. Verbinden und konfigurieren Sie die Kamera über das kabelgebundene Netzwerk mit Hilfe der Webschnittstelle, der Project Assistant App oder dem Configuration Manager. Weitere Einzelheiten über die Project Assistant App finden Sie unter *[Inbetriebnahme, Seite](#page-30-0) [31](#page-30-0)*.

**i**

#### **Hinweis!**

Das mitgelieferte Patchkabel ist nur für die In-Box-Konfiguration vorgesehen. Entsorgen Sie das Patchkabel, nachdem die In-Box-Konfiguration erfolgreich abgeschlossen wurde.

### **4.5 Verkabelung**

<span id="page-12-0"></span>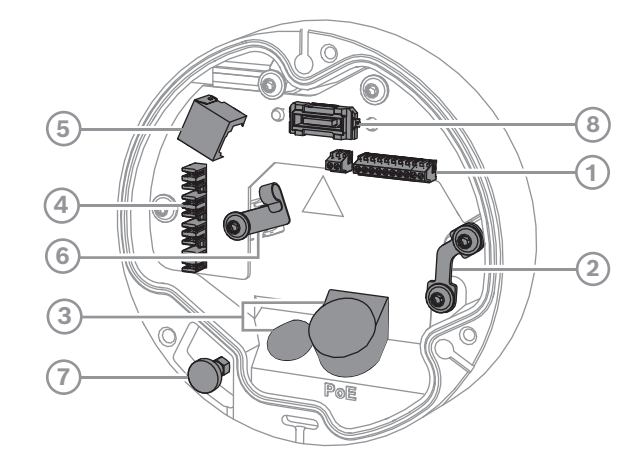

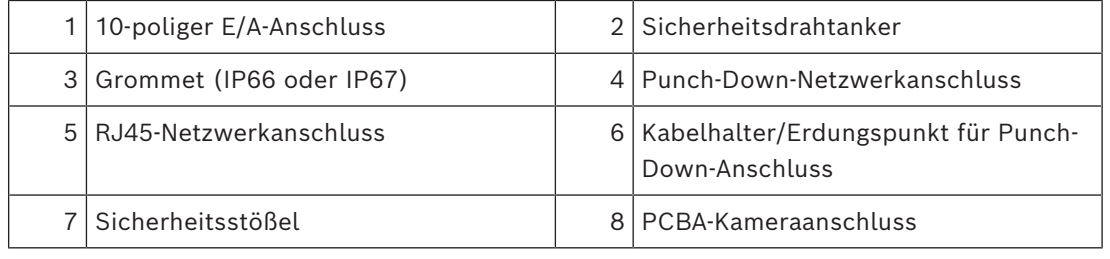

#### **Hinweis!**

Achten Sie beim Herausnehmen der Kamera darauf, dass Sie den Sicherungsstößel ziehen und festhalten.

**i**

**i**

#### **4.5.1 Netzwerk und PoE-Stromversorgung – RJ45**

<span id="page-12-1"></span>Schließen Sie die Kamera an ein 10/100Base-T-Netzwerk an:

- Verwenden Sie ein STP-Kabel der Kategorie 5e (oder höher) mit RJ45-Steckverbindern.
- Die Kamera kann über ein PoE-konformes Ethernet-Kabel und/oder über eine 24‑VAC-/12‑26-VDC-Hilfsstromquelle mit Strom versorgt werden.

#### **Hinweis!**

Verwenden Sie nur zugelassene PoE-Geräte.

Power over Ethernet (PoE) kann zusammen mit einer 24‑VAC‑/12-26‑VDC-Stromversorgung angeschlossen werden. Wenn Versorgungsspannung (24 VAC/12‑26 VDC) und PoE gleichzeitig anliegen, wird die Kamera standardmäßig über PoE mit Strom versorgt und wechselt nahtlos zur Versorgungsspannung, wenn die PoE-Stromversorgung ausfällt. Wenn die PoE-Stromversorgung wiederhergestellt ist, wechselt die Kamera nahtlos zurück zu PoE als Standard-Stromversorgung.

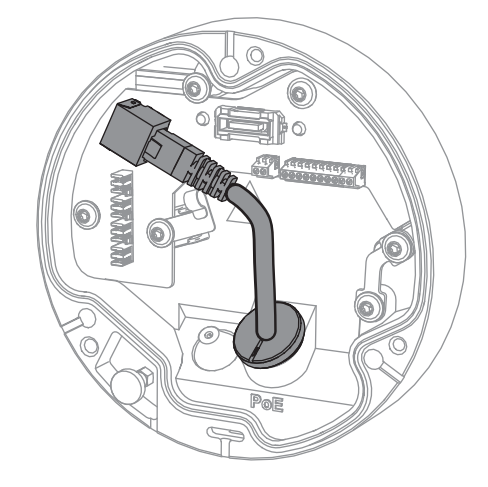

#### **4.5.2 Netzwerk und PoE-Stromversorgung – Punch-Down-Anschluss**

<span id="page-13-0"></span>Schließen Sie die Kamera an ein 10/100Base-T-Netzwerk an:

- Verwenden Sie STP-Kabel der Kategorie 5e (oder höher) mit Push-Down-Anschluss. **Hinweis**: Testen Sie das Kabel bei Bedarf, indem Sie den Netzwerkkabeltester in den RJ45-Anschluss stecken.
- Die Kamera kann über ein PoE-konformes Ethernet-Kabel und/oder über eine 24‑VAC-/12‑26-VDC-Hilfsstromquelle mit Strom versorgt werden.

# **i**

#### **Hinweis!**

Verwenden Sie nur zugelassene PoE-Geräte.

Power over Ethernet (PoE) kann zusammen mit einer 24‑VAC‑/12-26‑VDC-Stromversorgung angeschlossen werden. Wenn Versorgungsspannung (24 VAC/12‑26 VDC) und PoE gleichzeitig anliegen, wird die Kamera standardmäßig über PoE mit Strom versorgt und wechselt nahtlos zur Versorgungsspannung, wenn die PoE-Stromversorgung ausfällt. Wenn die PoE-Stromversorgung wiederhergestellt ist, wechselt die Kamera nahtlos zurück zu PoE als Standard-Stromversorgung.

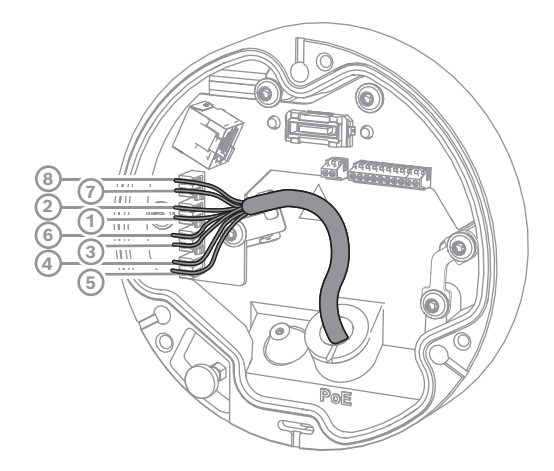

#### **4.5.2.1 8-polig T568A**

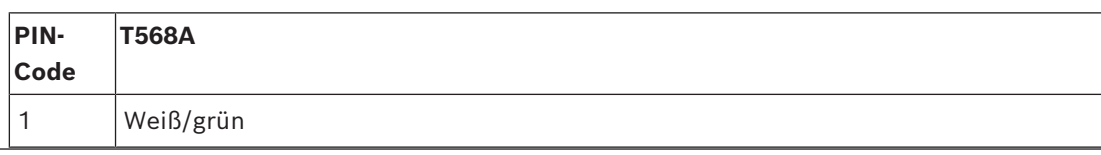

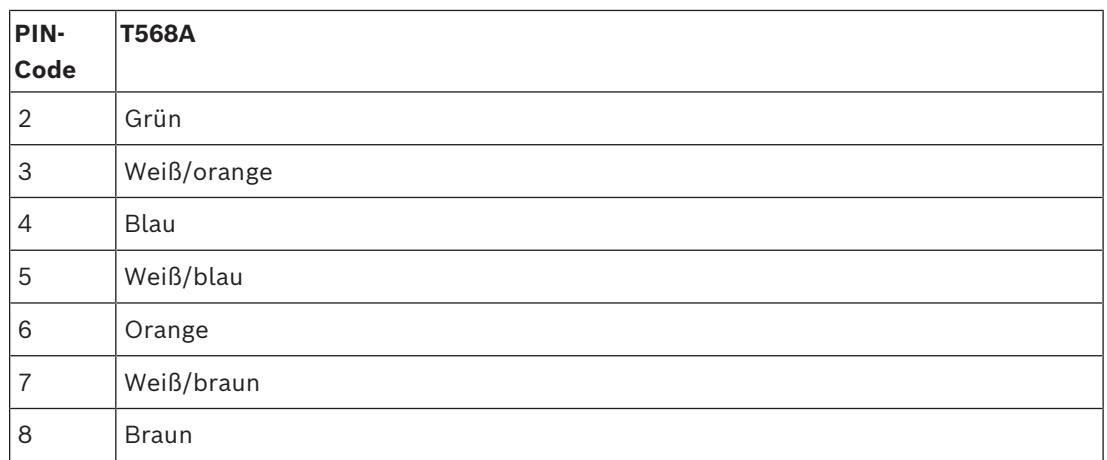

### **4.5.3 10-poliger E/A-Anschluss**

<span id="page-14-0"></span>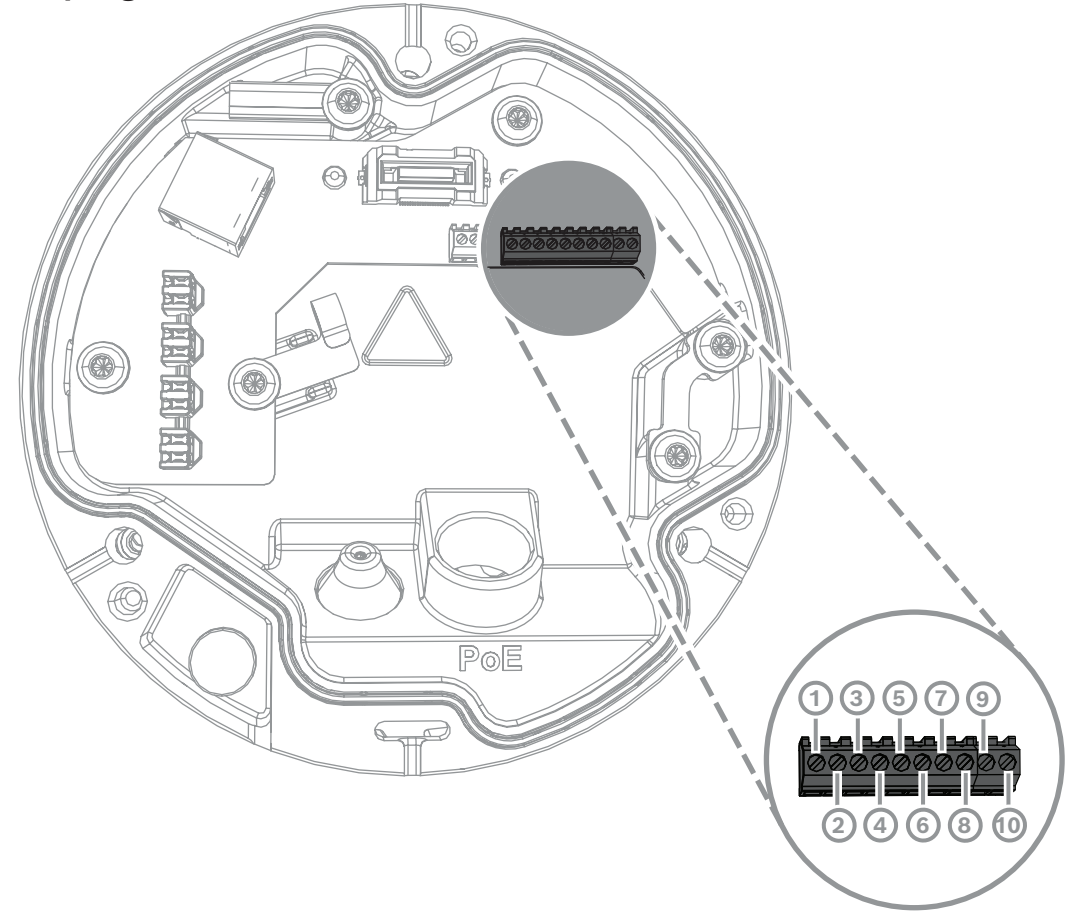

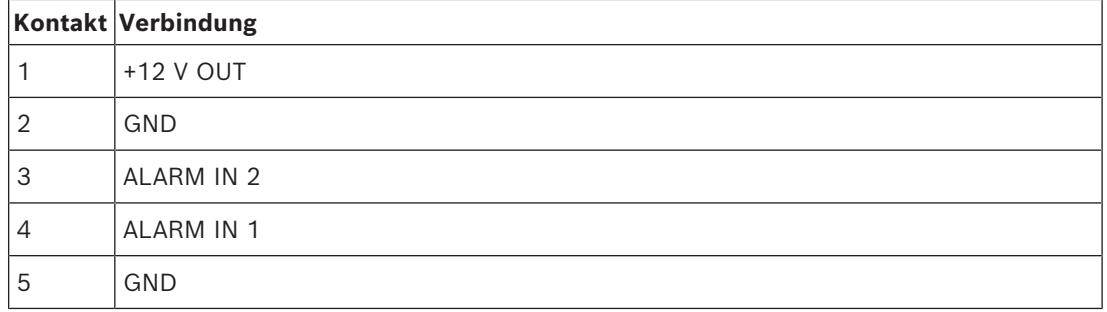

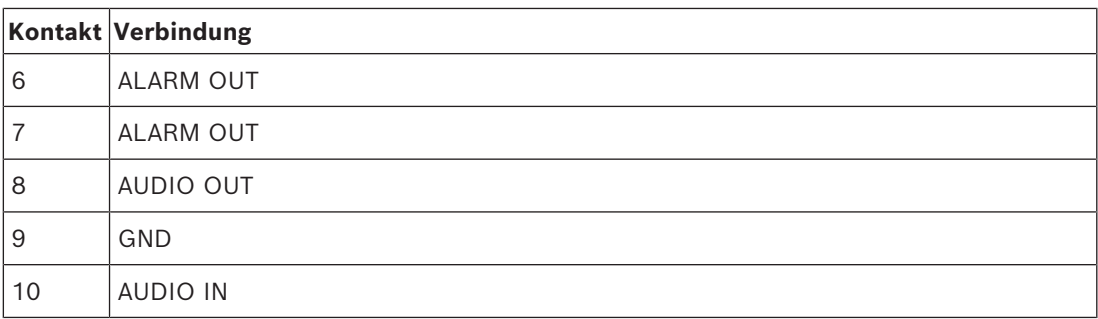

#### **12‑VDC-Stromausgang**

Der 12‑VDC-Ausgang kann über die Webschnittstelle aktiviert/deaktiviert und über den Alarm Task Editor gesteuert werden.

Maximale Belastung von 50 mA.

#### **Alarm-E/A**

1. Eingang:

Über den Alarmeingang werden externe Alarmgeräte wie Türkontakte oder Sensoren angeschlossen:

- TTL-Logik, +5 V nominal, +40 VDC max., Gleichstrom bei 50 kOhm Pull-Up auf +3,3 V
- konfigurierbar für "active low" oder "active high"

Verwenden Sie einen spannungsfreien Arbeitskontakt oder Schalter als Auslöser (mit einem prellfreien Kontaktsystem).

2. Ausgang:

Der Alarmausgang dient zur Schaltung externer Geräte wie Lampen oder Sirenen. Die Umschaltleistung des Alarmausgangs hat eine maximale Spannung von 30 VAC oder +40 VDC; max. 0,5 A Dauerbetrieb, 10 VA.

#### **Audio-E/A**

Schließen Sie Audiogeräte an die Audioeingangs‑ und Audioausgangsanschlüsse an. Das Gerät verfügt über Vollduplex-Mono-Audio für die Zwei-Wege-Kommunikation mit einem Lautsprecher oder einer Gegensprechanlage. Das eingehende Audiosignal wird synchron mit dem Videosignal übertragen.

- 1. Eingang:
- **Line In:** Line-Eingang
- **Mikrofon**: Mikrofoneingang mit 2,5 VDC (4 mA) Versorgungsspannung für externes Mikrofon
- 2. Ausgang:

Line-Out-Pegel (nicht für direkte Lautsprecheranschlüsse geeignet); Impedanz 1,5 kOhm Minimum; 1 Vrms maximale Ausgangsspannung.

#### **4.5.4 Erdung**

<span id="page-15-0"></span>Die Kamera muss nicht geerdet werden, bei Außenanwendungen wird jedoch eine Erdung empfohlen.

Eine Erdung verbessert den Überspannungsschutz (bis zu 1 kV, 1 kA zur Erde; 8/20 µs Impuls).

Das Erdungskabel ist nicht im Lieferumfang enthalten. Bosch empfiehlt die Verwendung eines Erdungskabels mit einem Ringanschluss.

Der Ringanschluss darf eine Stärke von maximal 2 mm haben.

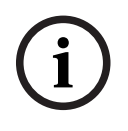

#### **Hinweis!**

Bosch die Installation Security Security Systems Behavior international and the state of the system (here a system in the system of the system of the system of the system of the system of the system of the system of the sy Kabel, die im Freien oder in der Nähe von hohen induktiven Lasten bzw. Netzstromkabeln verlegt werden, sind mit einem geeigneten Überspannungsschutz zu versehen.

### **5 Hardware-Installation**

#### <span id="page-17-0"></span>**Überblick über die Installation**

Gehen Sie zur Installation der Kamera wie folgt vor:

- 1. *[Installieren der Montageplatte, Seite 18](#page-17-1)*
- 2. *[Installieren des Kamerasockels, Seite 19](#page-18-0)*
- 3. *[Installieren der Kamera, Seite 21](#page-20-0)*

#### **Installationsoptionen**

Die Kamera bietet in Kombination mit verfügbarem Zubehör verschiedene Befestigungsoptionen. Im Kapitel *[Sonstiges optionales Zubehör, Seite 23](#page-22-0)* finden Sie Anweisungen zur Installation des verfügbaren Zubehörs.

#### **5.1 Installieren der Montageplatte**

<span id="page-17-1"></span>Die Montageplatte wird verwendet, um die Kamera auf einer ebenen Fläche zu befestigen. Es stehen unterschiedliche Löcher und Schlitze für verschiedene Montageoptionen zur Verfügung.

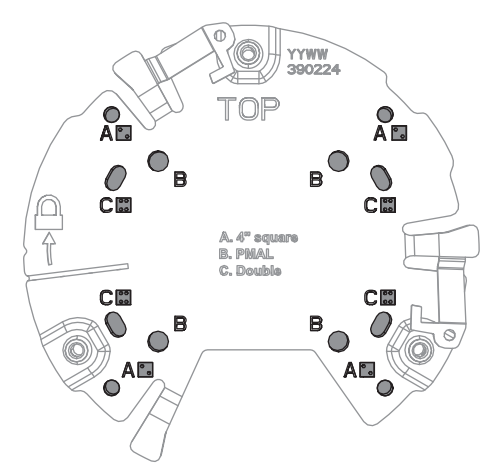

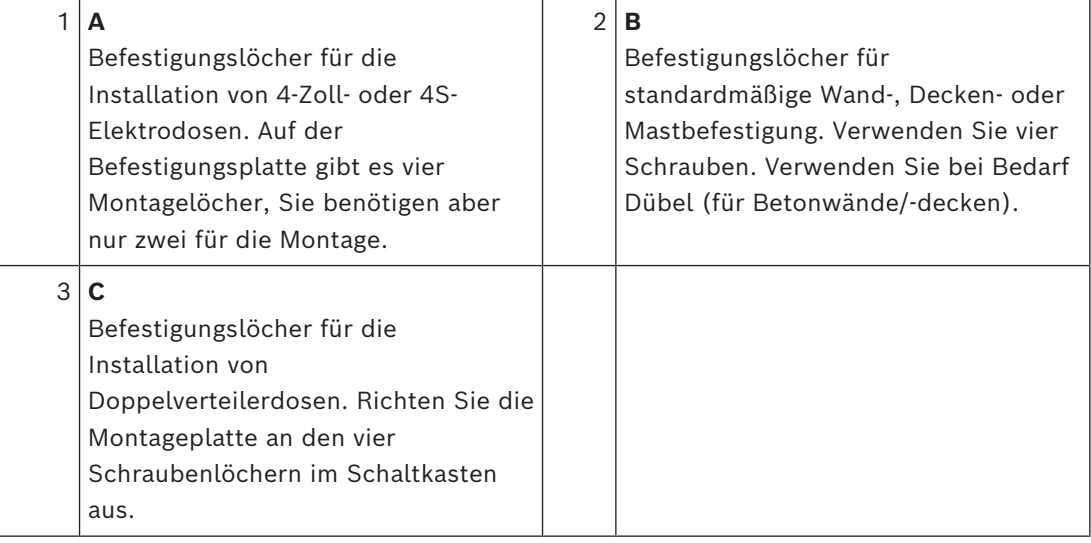

#### **5.1.1 Installationsschritte**

<span id="page-17-2"></span>1. Nehmen Sie die Montageplatte aus der Verpackung.

- 2. Positionieren Sie die Montageplatte korrekt auf der gewünschten Montagefläche. Dies wird dadurch gewährleistet, dass der TOP-Indikator nach oben gerichtet ist.
- 3. Markieren Sie die Positionen der Schraubenlöcher auf der Oberfläche. **Hinweis:** Verwenden Sie für die Standardinstallation die mit einem B gekennzeichneten Montagebohrungen auf der Montageplatte. Für eine andere Installation, z. B. für die Installation in einem Überwachungsschrank, verwenden Sie andere Befestigungslöcher. Weitere Informationen finden Sie unter *[Installation einer Anschlussbox \(Glasfaserkabel\),](#page-27-0) [Seite 28](#page-27-0)*.
- 4. Bohren Sie die 4 Löcher mit einer Durchmesserbohrung, die für die Schrauben mit 5 bis 6 mm geeignet ist.
- 5. Befestigen Sie die Montageplatte mit vier Schrauben an der Oberfläche. Ziehen Sie die Schrauben mit einem Drehmoment von 4 bis 7 Nm an.

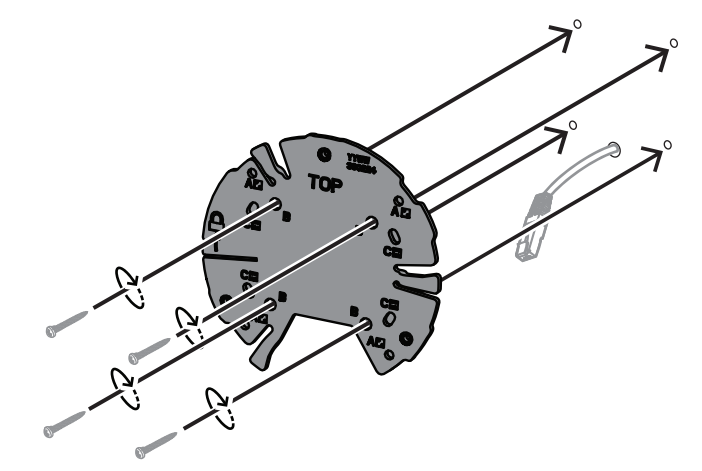

### **5.2 Installieren des Kamerasockels**

<span id="page-18-0"></span>Der Kamerasockel dient zur Befestigung der Kamera auf der Montageplatte und ermöglicht eine einfache Installation in drei Schritten. Alle kabelgebundenen Verbindungen werden vor der Installation der Kamera über den Kamerasockel hergestellt.

#### **5.2.1 Installationsschritte**

- <span id="page-18-1"></span>1. Nehmen Sie das Gerät aus seiner Verpackung.
- 2. Trennen Sie das Kameramodul vom Kamerasockel.
- 3. Entfernen Sie ggf. das am Kamerasockel angeschlossene Netzwerkkabel und ziehen Sie es durch die gewählte Montagefläche.
- 4. Schließen Sie das Netzwerkkabel durch das Loch im Kameraboden an.
- 5. Setzen Sie den Kamerasockel auf die Montageplatte, wobei das Loch im Kamerasockel nach unten zeigt.

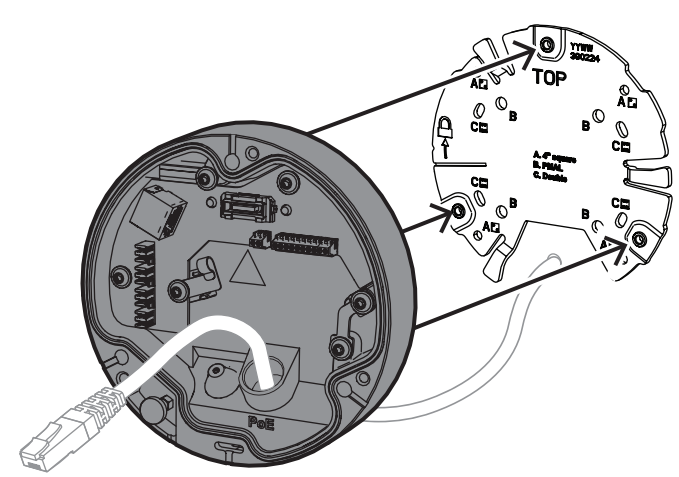

6. Drehen Sie den Kamerasockel leicht im Uhrzeigersinn, bis ein Klickgeräusch zu hören ist.

**Hinweis**: Vergewissern Sie sich, dass der Kamerasockel gesichert ist.

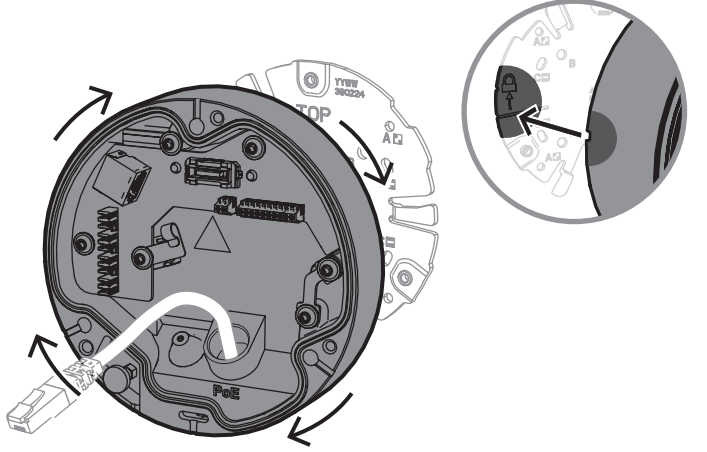

- 7. Setzen Sie eine Tülle zum Schutz des Kabels ein:
	- Bei einem RJ45-Netzwerkkabel legen Sie die IP66-Tülle fest um das Kabel.
	- Für den Anschluss eines Netzwerkkabels über einen Punch-Down-Anschluss führen Sie das Kabel durch die IP67-Tülle.
- 8. Schließen Sie das Netzwerkkabel an den Kamerasockel an (Punch-Down-Anschluss oder RJ45-Anschluss).

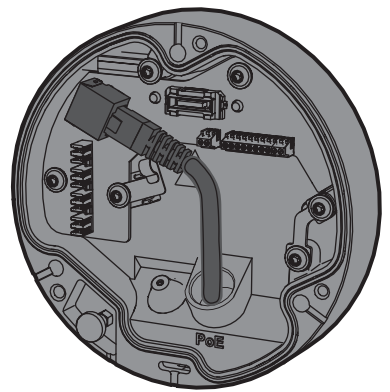

9. Stecken Sie die Tülle in das Loch des Kamerasockels, bis es fest verschlossen ist.

#### **5.3 Installieren der Kamera**

#### **5.3.1 Installationsschritte**

- <span id="page-20-1"></span><span id="page-20-0"></span>1. Richten Sie die Kamera vorsichtig auf dem Kamerasockel aus.
- 2. Verbinden Sie das Sicherheitskabel der Kamera mit dem Sicherheitshaken an der rechten Seite des Kamerasockels.

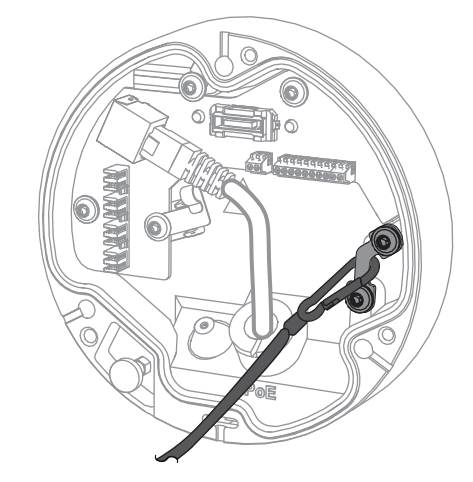

**Hinweis!**

**i**

Vergewissern Sie sich, dass der Sicherheitshaken richtig eingerastet ist.

- 3. Richten Sie die Kamera mit Hilfe der 3 Ausrichtungsstifte an der Unterseite der Kamera auf dem Kameraboden aus.
- 4. Stecken Sie die Ausrichtungsstifte in die Stiftlöcher des Kamerasockels.
- 5. Ziehen Sie die 3 Schrauben (3 Nm) an, um die Kamera am Kamerasockel zu befestigen. **Hinweis:** Vergewissern Sie sich, dass die Kamera gesichert ist, bevor Sie sie loslassen.

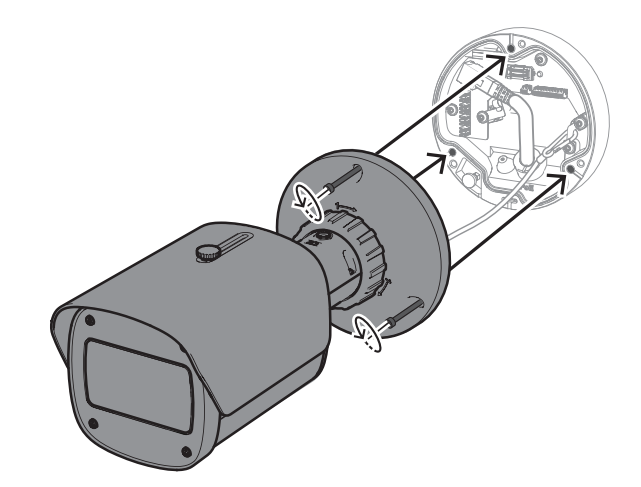

#### **5.3.2 Positionierung und Drehung der Kamera**

<span id="page-20-2"></span>Das Gerät ist manuell einstellbar, um verschiedene Winkel und Drehungen zu ermöglichen. Dies ist hilfreich für die exakte Ausrichtung.

Um die Position der Kamera einzustellen, lösen Sie den Sicherungsring, indem Sie ihn gegen den Uhrzeigersinn drehen.

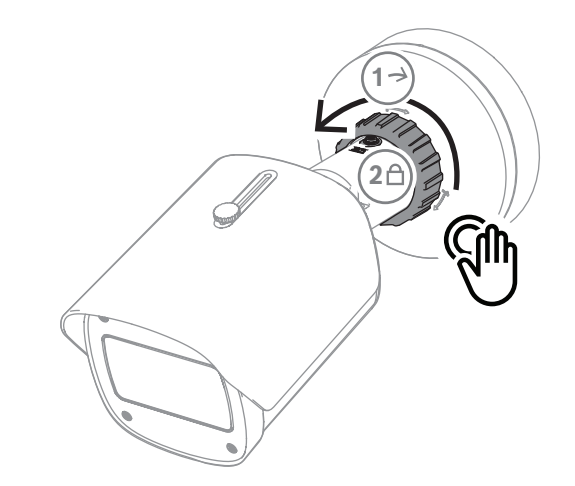

Sobald die Position festgelegt ist:

- 1. Sperren Sie das Gerät manuell, indem Sie den Verriegelungsring im Uhrzeigersinn drehen.
- 2. Um das Gerät vollständig zu sichern, arretieren Sie es mit der Feststellschraube (4 Nm).

Das Gerät lässt sich um 90 Grad in jede Richtung neigen und um 360 Grad drehen.

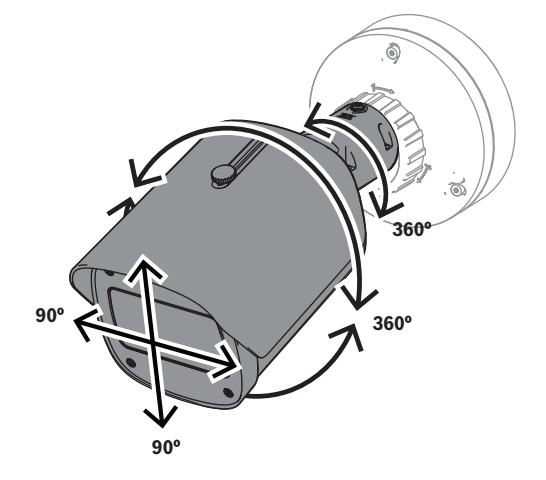

Stellen Sie die Sonnenblende ein, nachdem Sie die Kamera in ihrer Position fixiert haben:

- 1. Drehen Sie den oberen Knopf gegen den Uhrzeigersinn, um die Einstellung vorwärts und rückwärts zu ermöglichen.
- 2. Justieren Sie die Sonnenblende.
- 3. Drehen Sie den oberen Knopf im Uhrzeigersinn, um die Sonnenblende in ihrer Position zu verriegeln.

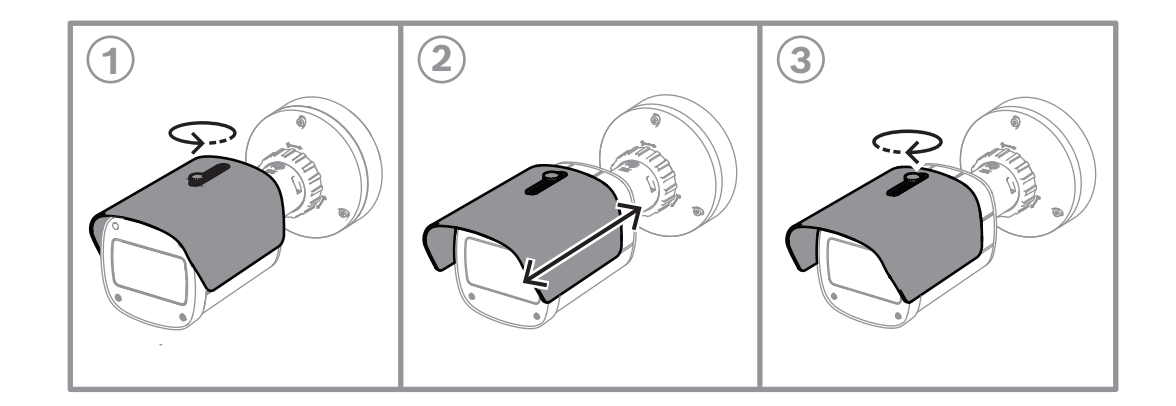

#### **Hinweis!**

<span id="page-22-1"></span><span id="page-22-0"></span>Bei Weitwinkelaufnahmen kann die Sonnenblende auf dem Bild zu sehen sein. Ziehen Sie gegebenenfalls die Sonnenblende nach hinten, damit sie nicht auf dem Bild zu sehen ist.

### **5.4 Sonstiges optionales Zubehör**

**i**

#### **5.4.1 Einsetzen der microSD-Karte(n) und des Wireless-Installationsdongles**

#### **i Hinweis!** Verwenden Sie microSD-Karten für maximale Zuverlässigkeit. Bosch rät von der Verwendung von SD-zu-microSD-Adaptern ab.

- 1. Suchen Sie die Klappe auf der Rückseite des Geräts.
- 2. Ziehen Sie eine Schraube vollständig heraus.

**Hinweis:** Die Klappe sollte sich nach oben öffnen und an einer Schraube hängen.

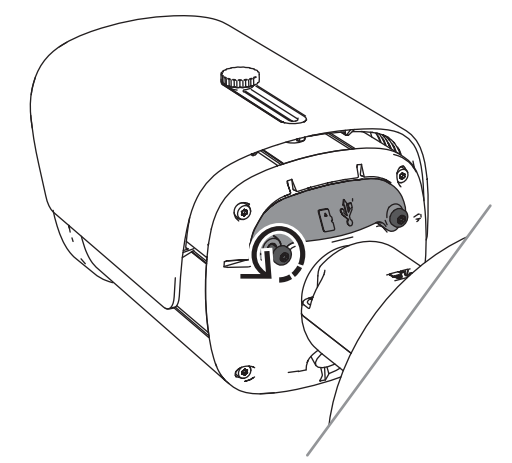

3. Ziehen Sie die andere Schraube leicht an. **Hinweis:** Nehmen Sie nicht die gesamte Klappe ab.

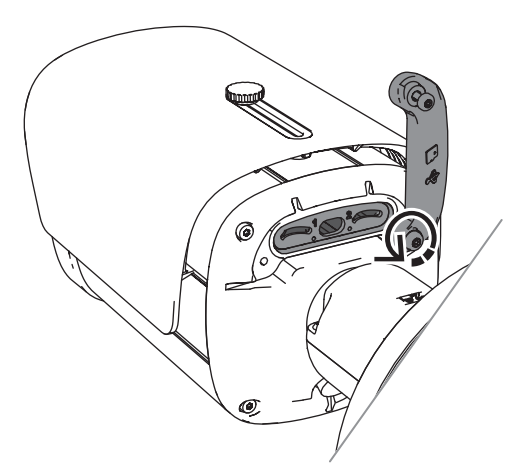

4. Stecken Sie die microSD-Karte(n) und/oder einen Wireless-Installationsdongle für die drahtlose Inbetriebnahme ein.

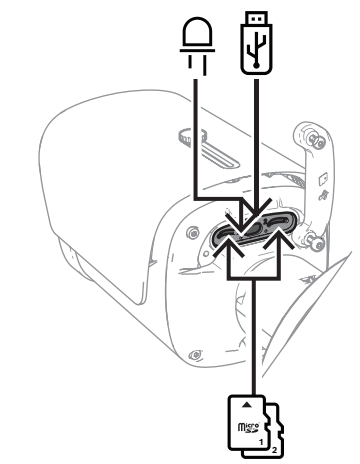

- 5. Entfernen Sie den Wireless-Installationsdongle, sobald der Prozess der drahtlosen Inbetriebnahme abgeschlossen ist.
- 6. Bringen Sie die Klappe wieder an.
- 7. Ziehen Sie beide Schrauben der Klappe an (2 Nm).

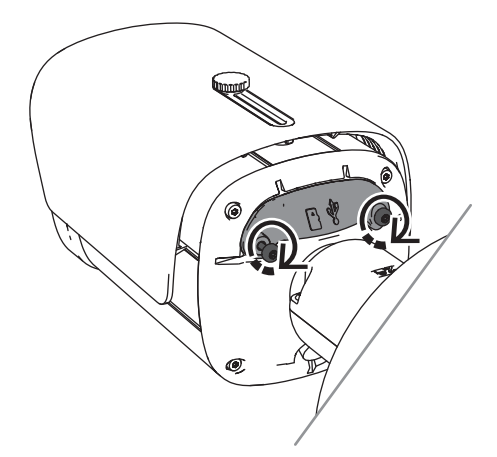

#### <span id="page-23-0"></span>**5.4.2 Strahlermodul/-Kit**

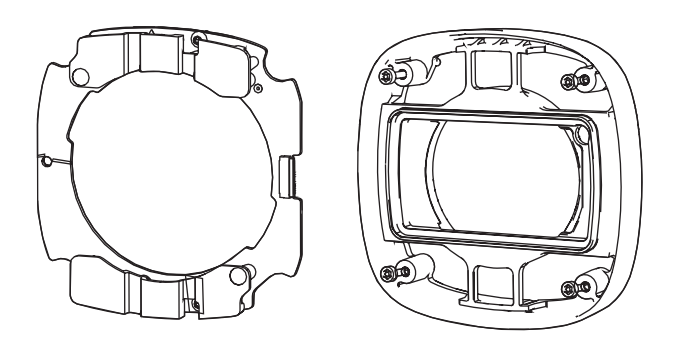

Das Strahlermodul/-Kit bietet verdeckte oder halbverdeckte Beleuchtung für ein breites Spektrum von Außenüberwachungsanwendungen.

#### **5.4.2.1 Strahlermodul unsichtbares Licht**

**Installationsschritte**

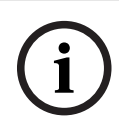

#### **Hinweis!**

Vergewissern Sie sich, dass die Kamera auf einer ebenen Fläche liegt und von der Stromquelle getrennt ist, bevor Sie mit diesem Verfahren beginnen.

- 1. Entfernen Sie die 4 Schrauben an der Frontscheibe des Geräts.
- 2. Entfernen Sie die Frontscheibe.
- 3. Entfernen Sie die 2 Schrauben des IR-Moduls.

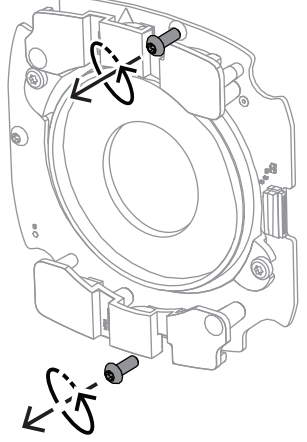

- 4. Ziehen Sie das Kabel von der Anschlussklemme ab.
- 5. Entfernen Sie das IR-Modul aus dem Gerät.
- 6. Trennen Sie die runde Objektivhalterung vom IR-Modul, indem Sie 2 Schrauben entfernen.

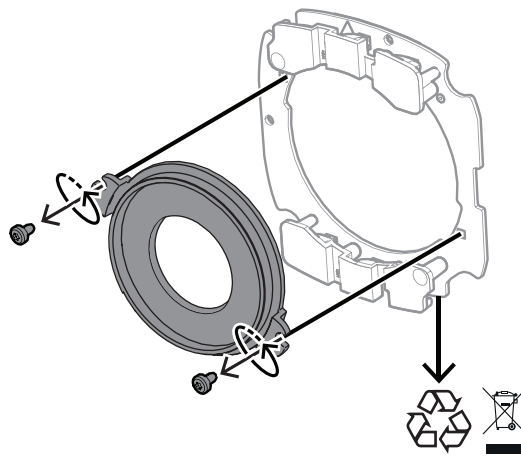

- 7. Nehmen Sie das IR-Modul des Strahlers aus der Verpackung.
- 8. Befestigen Sie die gleiche runde Objektivhalterung mit 2 Schrauben an dem neuen IR-Modul.
- 9. Verwenden Sie 2 Schrauben, um das IR-Modul am Gerät zu befestigen. **Hinweis:** Schließen Sie das Kabel wieder an die Klemme an.
- 10. Bringen Sie die Frontscheibe wieder am Gerät an und ziehen Sie sie fest (1 Nm).

#### **5.4.2.2 Strahler-Kit weißes Licht**

#### **Installationsschritte**

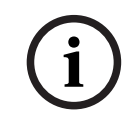

#### **Hinweis!**

Vergewissern Sie sich, dass die Kamera auf einer ebenen Fläche liegt und von der Stromquelle getrennt ist, bevor Sie mit diesem Verfahren beginnen.

- 1. Entfernen Sie die 4 Schrauben an der Frontscheibe des Geräts.
- 2. Entfernen Sie die Frontscheibe und recyceln Sie sie. **Hinweis:** Legen Sie die entfernten Schrauben beiseite. Sie müssen die Schrauben in Schritt 11 erneut verwenden.
- 3. Entfernen Sie die 2 Schrauben des IR-Moduls.
- 4. Ziehen Sie das Kabel von der Anschlussklemme ab.
- 5. Entfernen Sie das IR-Modul aus dem Gerät.
- 6. Trennen Sie die runde Objektivhalterung vom IR-Modul, indem Sie 2 Schrauben entfernen.
- 7. Nehmen Sie das IR-Modul des Strahler-Kits aus der Verpackung
- 8. Befestigen Sie die gleiche runde Objektivhalterung mit 2 Schrauben an dem neuen IR-Modul.
- 9. Befestigen Sie das IR-Modul mit 2 Schrauben am Gerät. **Hinweis:** Schließen Sie das Kabel wieder an die Klemme an.
- 10. Nehmen Sie die Frontscheibe des Strahler-Kits aus der Box.
- 11. Bringen Sie die neue Frontscheibe wieder am Gerät an und ziehen Sie sie fest (1 Nm).

#### **5.4.3 Polarisationsfilter-Kit**

<span id="page-26-0"></span>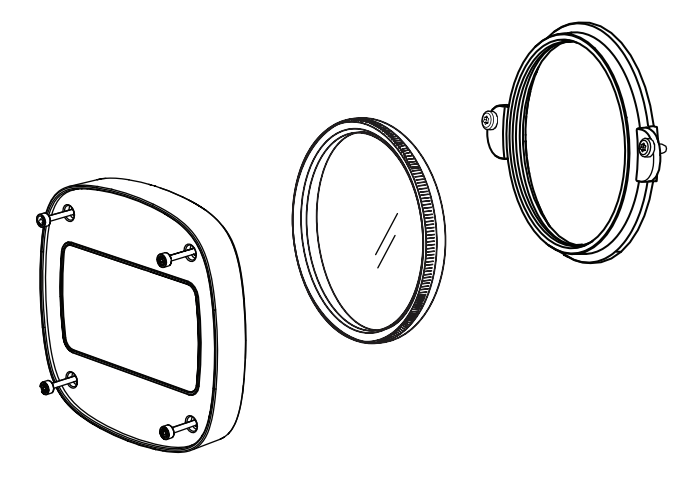

Das Polarisationsfilter-Kit sorgt für klare Bilder bei extremem Lichteinfall auf die Objektivscheibe und eignet sich für Überwachungsanwendungen im Innen- und Außeneinsatz.

Der Filter reduziert Reflexionen, Dunst und Streulicht, die die Bilddarstellung beeinträchtigen können, und verbessert die Farbsättigung und den Kontrast. Bei solchen Ereignissen, die durch Sonnenlicht, weiße Flächen, Fahrzeuge, Spiegel usw. verursacht werden, bietet der Polarisationsfilter eine optimale Bildqualität.

Das Polarisationsfilter-Kit ist nur für die DINION 7100i IR Tele-Varianten erhältlich.

#### **Installationsschritte**

- 1. Entfernen Sie die 4 Schrauben an der Frontscheibe des Geräts. **Hinweis:** Legen Sie die entfernten Schrauben beiseite. Sie müssen die Schrauben in Schritt 10 erneut verwenden.
- 2. Entfernen Sie die Frontscheibe und recyceln Sie sie
- 3. Entfernen Sie die 2 Schrauben an der runden Objektivhalterung. **Hinweis:** Legen Sie die entfernten Schrauben beiseite. Sie müssen die Schrauben in Schritt 6 erneut verwenden.
- 4. Entfernen Sie den Objektivträger und recyceln Sie ihn.
- 5. Nehmen Sie die runde Objektivhalterung, den Filter und die Frontscheibe aus der Verpackung.
- 6. Verwenden Sie 2 Schrauben, um die neue Objektivhalterung am Gerät zu befestigen.
- 7. Setzen Sie den Polarisationsfilter oben auf die Objektivstütze.
- 8. Drehen Sie den Polarisationsfilter im Uhrzeigersinn, um ihn an der Objektivhalterung zu befestigen.

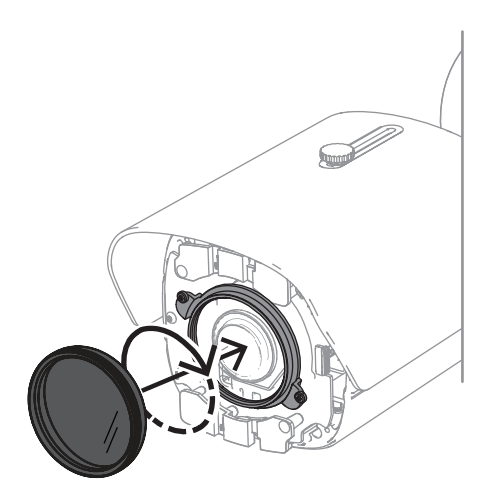

9. Nach dem Anbringen drehen Sie den Filter, um den Polarisationswinkel manuell einzustellen.

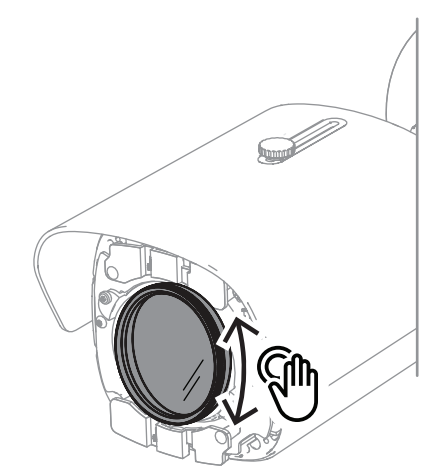

10. Montieren Sie die neue Frontscheibe mit 4 Schrauben und ziehen Sie sie fest (1 Nm) am Gerät.

#### **5.4.4 Installation einer Anschlussbox (Glasfaserkabel)**

<span id="page-27-0"></span>Sie können Ihre Installation mit einer Anschlussbox erweitern, um eine Stromversorgung zu gewährleisten.

Die Anschlussbox bietet zusätzlichen Platz für die Installation des Glasfasermoduls VG4- SFPSCKT.

Bosch Anschlussboxen wurden gemäß den Anforderungen an Stromversorgung und elektrische Sicherheit für Kameras konzipiert, die bei Sicherheitsanwendungen im Außenbereich verwendet werden. Die Anschlussboxen enthalten ein Netzteil für Situationen ohne PoE.

Installation der DINION 7100i IR auf einer Anschlussbox :

- 1. Richten Sie die Oberseite der Montageplatte an der Oberseite der Anschlussbox aus.
- 2. Befestigen Sie die Montageplatte mit 4 Schrauben an der Anschlussbox (verwenden Sie die angegebenen **B** Schraubenlöcher auf der Montageplatte).
- 3. Bevor Sie die Schrauben anziehen, halten Sie die Kabel an der Innenseite des Überwachungsschranks.

**Hinweis:** Die beiden Kabel müssen durch den Spalt der Anschlussbox geführt werden können.

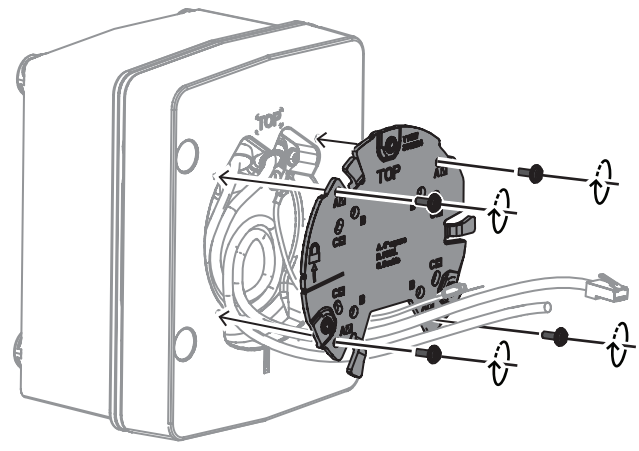

- 4. Befolgen Sie die Installationsanweisungen für den Kamerasockel und die Kamera in:
- *[Installieren des Kamerasockels, Seite 19](#page-18-0)*
- <span id="page-28-0"></span>– *[Installieren der Kamera, Seite 21](#page-20-0)*

#### **5.5 LED-Status**

Das Gerät verfügt über eine Status-LED. Diese LED befindet sich auf der Rückseite des Geräts. Zugänglich ist sie durch Entfernen der Abdeckung.

Die Status-LED wird anhand von 2 in folgendem Bild gekennzeichnet:

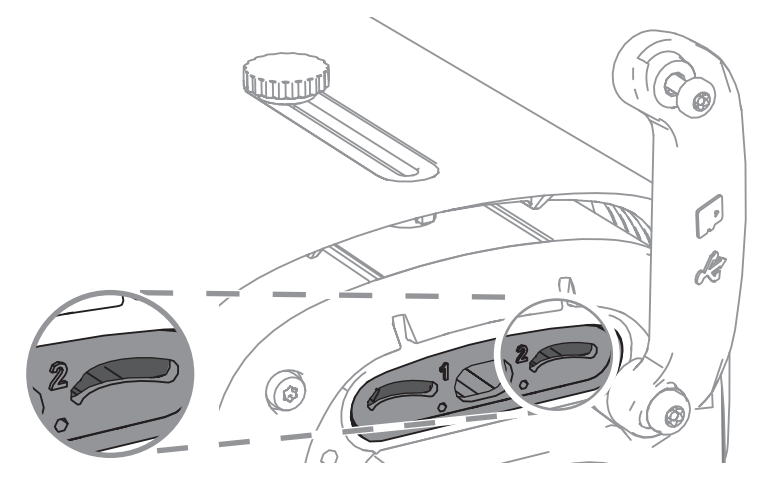

Die folgende Tabelle enthält detaillierte Informationen über die verschiedenen Status-LED-Funktionen:

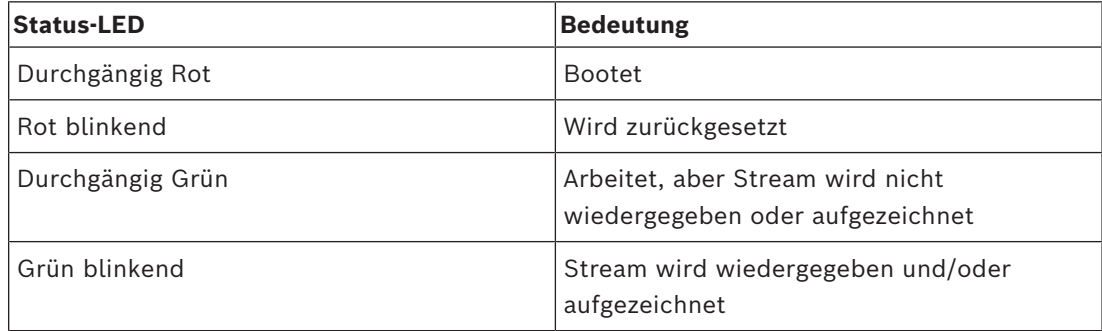

Bei Bedarf können Sie die Status-LED in den Kameraeinstellungen deaktivieren.

- 1. Wählen Sie **Kamera** aus.
- 2. Wählen Sie **Installationsmenü** aus.

3. Wählen Sie **Deaktiviert** in **Kamera-LED**.

## **6 Inbetriebnahme**

<span id="page-30-0"></span>Der DINION 7100i bietet Inbetriebnahmefunktionalität für den Zugriff auf das Gerät zur Installation, Konfiguration und Prüfung:

- In-Box-Konfiguration über eine RJ45-Patchkabel-Verbindung für eine kabelgebundene Inbetriebnahme
- Konfiguration mit einem Wireless-Installationsdongle für die lokale Inbetriebnahme

Die Inbetriebnahme kann lokal erfolgen, indem die Kamera über eine der folgenden Möglichkeiten angeschlossen wird:

- Drahtloser Installationsdongle
- **Ethernetkabel**

Um die Kamera mit der Project Assistant-App zu konfigurieren, können Sie die Webschnittstelle der Kamera oder den Configuration Manager verwenden. So nehmen Sie die Kamera mit der Project Assistant-App in Betrieb:

- 1. Schließen Sie das Netzwerkkabel am PoE-Anschluss an.
- 2. Laden Sie die App Project Assistant herunter.

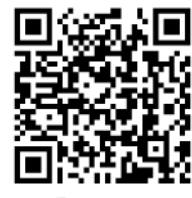

**BOSCH** 

3. Konfigurieren Sie das Gerät entsprechend Ihren Anforderungen. Wenn Sie Hilfe benötigen, sehen Sie das Video mit schrittweisen Anleitungen an.

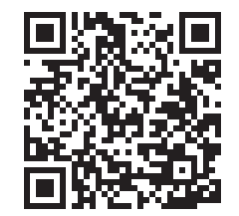

### **7 Verbindung über den Webbrowser**

<span id="page-31-0"></span>Es wird ein Computer mit Webbrowser (Google Chrome, Microsoft Edge oder Mozilla Firefox) verwendet, um Live-Bilder zu empfangen, das Gerät zu steuern und gespeicherte Sequenzen wiederzugeben. Die Kamera wird mithilfe des Browsers über das Netzwerk konfiguriert.

### **7.1 Systemanforderungen**

<span id="page-31-1"></span>Wir empfehlen:

- Computer mit Dual-Core-Hyper-Threading-Prozessor oder besser
- Grafikkarte mit der gleichen oder einer besseren Auflösung wie die Kamera
- Windows 10 oder höher
- Netzwerkzugriff
- Google Chrome, Microsoft Edge oder Mozilla Firefox **- oder -**

Anwendungssoftware, z. B. Video Security Client oder BVMS.

#### **7.2 Herstellen der Verbindung**

<span id="page-31-2"></span>Das Gerät muss über eine gültige IP-Adresse und eine kompatible Subnetzmaske verfügen, damit sie in Ihrem Netzwerk betrieben werden kann. Standardmäßig ist DHCP werkseitig auf **Ein** voreingestellt; daher weist der DHCP-Server eine IP-Adresse zu. Ohne DHCP-Server wird die Standardadresse automatisch über Link-Local-Adresse zugewiesen.

Die Project Assistant-App oder Configuration Manager (Version 7.60 oder höher) können zum Finden der IP-Adresse verwendet werden. Laden Sie die Software unter [https://](http://downloadstore.boschsecurity.com) [downloadstore.boschsecurity.com](http://downloadstore.boschsecurity.com) herunter.

- 1. Starten Sie den Webbrowser.
- 2. Geben Sie als URL die IP-Adresse des Geräts ein.
- 3. Bestätigen Sie bei der Erstinstallation eventuelle Sicherheitsfragen.

Wird ein RADIUS-Server für die Netzwerk-Zugriffskontrolle (802.1x-Authentifizierung) eingesetzt, muss das Gerät erst konfiguriert werden, bevor es mit dem Netzwerk kommunizieren kann.

Verbinden Sie das Gerät dazu mit einem Netzwerkkabel direkt mit einem Computer und legen Sie dann das Passwort auf der Service-Stufe fest.

#### **Hinweis:**

Wenn Sie keine Verbindung herstellen können, ist möglicherweise die maximale Anzahl der Verbindungen für das Gerät überschritten. Je nach Gerät und Netzwerkkonfiguration kann jede Einheit bis zu 50 Webbrowserverbindungen oder über bis zu 100 Verbindungen über BVMS.

#### **7.3 Passwortschutz der Kamera**

<span id="page-31-3"></span>Das Gerät ist passwortgeschützt. Beim ersten Zugriff auf das Gerät wird jeder Benutzer aufgefordert, auf der Service-Ebene ein Passwort einzurichten.

Die Kamera erfordert ein starkes Passwort. Befolgen Sie die Aufforderungen im Dialogfeld, in dem angegeben wird, was erforderlich ist. Das System misst die Stärke des Passworts, das Sie eingeben.

Wenn Sie den Configuration Manager für den Erstzugriff auf das Gerät verwenden, müssen Sie das erste Passwort des Geräts im Configuration Manager festlegen. Im Benutzer-Abschnitt (Allgemein > Gerätezugriff > Benutzer) wird die Meldung "Bevor Sie dieses Gerät einsetzen können, müssen Sie es mit einem ersten Passwort schützen." angezeigt.

**Hinweis:** Nachdem Sie das erste Passwort festgelegt haben, erscheint ein Schlosssymbol neben dem Gerätenamen in der **Geräte**liste im Configuration Manager.

Sie können die Webseite des Geräts auch direkt starten. Die Webseite des Geräts zeigt eine Seite für das erste Passwort mit Eingabefeldern und einer Passwortstärke-Anzeige.

Geben Sie den Benutzernamen ("**service**") und ein Passwort in die entsprechenden Felder ein. Weitere Informationen hierzu finden Sie in Abschnitt **Benutzerverwaltung**.

Nachdem auf Service-Ebene ein Passwort für das Gerät eingestellt wurde, wird der Benutzer bei jedem künftigen Zugriff über ein Dialogfeld aufgefordert, den Benutzernamen ("**service**") und das Passwort einzugeben.

- 1. Füllen Sie die Felder **Benutzername** und **Passwort** aus.
- 2. Klicken Sie auf **OK**. Wenn das Passwort korrekt ist, wird die gewünschte Seite angezeigt.

**Hinweis**: Bei der Installation von neueren Softwareversionen müssen Sie möglicherweise ein neues, stärkeres Passwort festlegen.

# **8 Problembehandlung**

### **8.1 Problemlösung**

<span id="page-33-1"></span><span id="page-33-0"></span>Die nachfolgende Tabelle soll Ihnen helfen, Störungsursachen zu identifizieren und wenn möglich zu beseitigen.

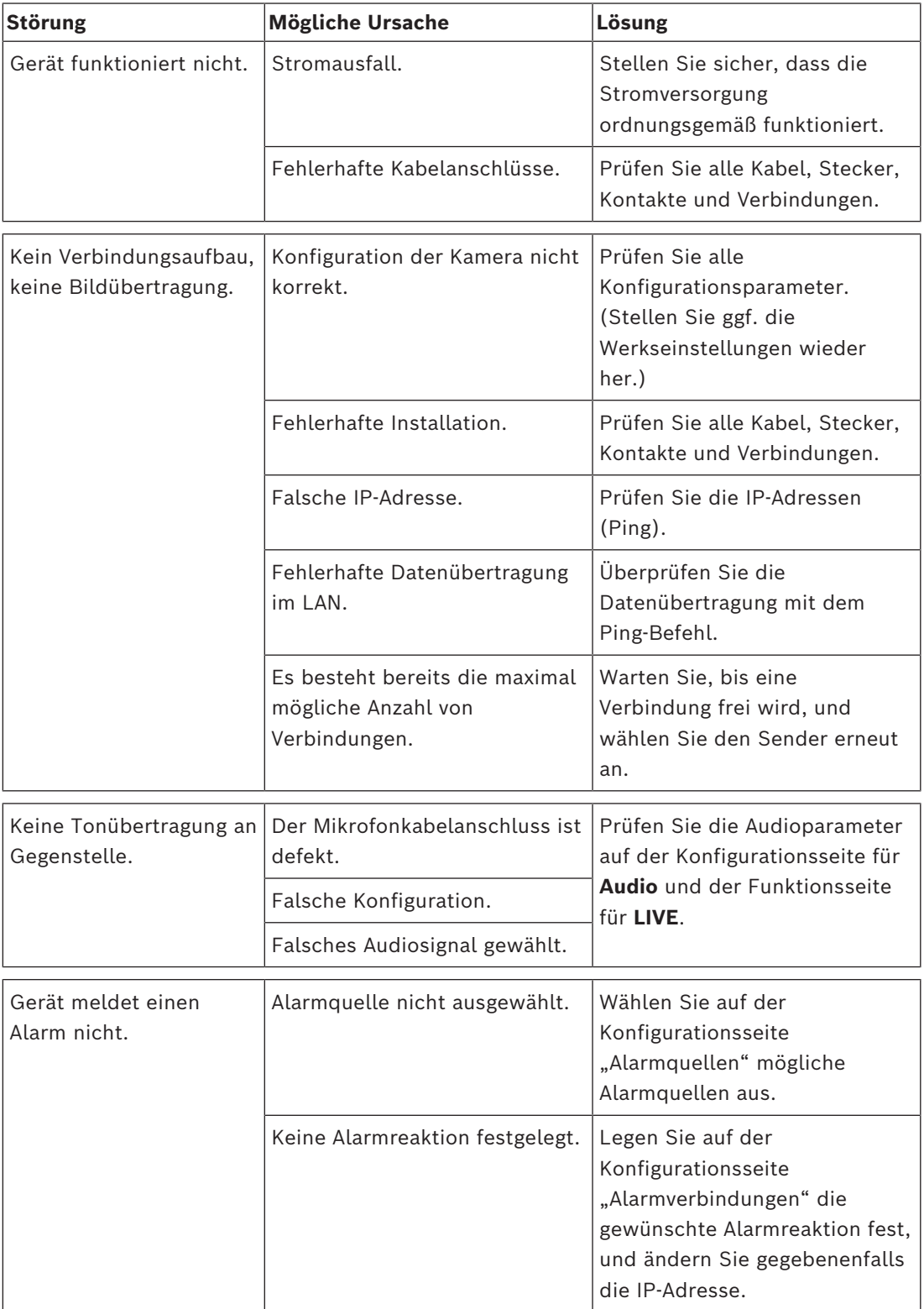

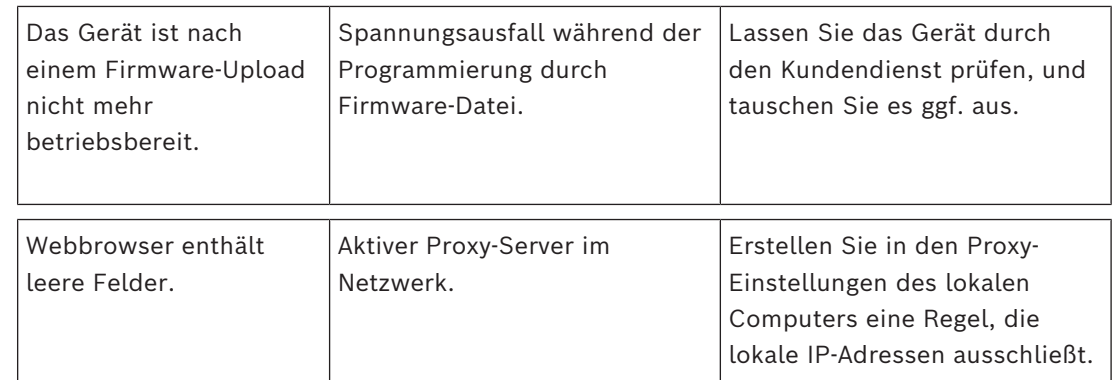

### **8.2 Testen der Netzwerkverbindung**

<span id="page-34-0"></span>Mithilfe des Ping-Befehls können Sie die Verbindung zwischen zwei IP-Adressen testen. So lässt sich überprüfen, ob ein Gerät im Netzwerk aktiv ist.

- 1. Öffnen Sie die DOS-Eingabeaufforderung.
- 2. Geben Sie den Befehl ping gefolgt von der IP-Adresse des Geräts ein.

Wenn das Gerät gefunden wird, wird die Meldung "Reply from ... " gefolgt von der Anzahl der gesendeten Bytes und der Übertragungsdauer in Millisekunden angezeigt. Andernfalls besteht über das Netzwerk kein Zugriff auf das Gerät. Dies kann folgende Ursachen haben:

- Das Gerät ist nicht korrekt an das Netzwerk angeschlossen. Überprüfen Sie in diesem Fall die Kabelverbindungen.
- Das Gerät ist nicht korrekt in das Netzwerk integriert. Überprüfen Sie die IP-Adresse, die Subnetzmaske und die Gateway-Adresse.

#### **Hinweis!**

Der *Ping*-Befehl funktioniert nur, wenn die Ping-Antwort im Gerät nicht deaktiviert ist.

### **8.3 Kundendienst**

**i**

<span id="page-34-1"></span>Falls eine Störung nicht behoben werden kann, wenden Sie sich an Ihren Lieferanten oder Systemintegrator oder direkt an den Kundendienst von Bosch Security Systems. Sie können sich auf einer Serviceseite die Versionsnummern der internen Firmware anzeigen lassen. Notieren Sie diese Angaben, bevor Sie sich an den Kundendienst wenden.

- 1. Geben Sie in der Adresszeile des Browsers nach der IP-Adresse der Kamera /version ein,
	- z. B.: 192.168.0.80/version.
- 2. Notieren Sie alle Angaben, oder drucken Sie die Seite aus.

# **9 Wartung**

#### **9.1 Reinigung**

<span id="page-35-1"></span><span id="page-35-0"></span>**Reinigen der Frontscheibe**

# **!**

**Vorsicht!**

Berühren Sie nicht die Frontscheibe.

Es ist wichtig, die Frontscheibe sauber zu halten, um eine optimale Leistung zu gewährleisten. Staub, Fett oder Fingerabdrücke sollten von der Oberfläche der Frontscheibe entfernt werden.

- Entfernen Sie Staub mit einem Objektivpinsel mit Blasebalg oder einem weichen, fettfreien Pinsel.
- Wischen Sie Wassertropfen von der Frontscheibe mit einem sauberen, weichen, fusselfreien Tuch ab und trocknen Sie die Oberfläche der Frontscheibe.
- Verwenden Sie ein spezielles Reinigungspapier oder ein mit Reinigungsflüssigkeit behandeltes Tuch, um den restlichen Schmutz vorsichtig abzuwischen.

#### **9.2 Reparatur**

<span id="page-35-2"></span>Das Gerät enthält keine Teile, die Sie reparieren oder austauschen können. Sämtliche Reparaturarbeiten müssen von qualifiziertem Fachpersonal durchgeführt werden.

### **9.3 Zurücksetzen**

<span id="page-35-3"></span>So setzen Sie die Kamera auf die Werkseinstellungen zurück:

- 1. Suchen Sie die Klappe auf der Rückseite des Geräts.
- 2. Ziehen Sie eine Schraube vollständig heraus. **Hinweis:** Die Klappe sollte sich nach oben öffnen und an einer Schraube hängen.

3. Ziehen Sie die andere Schraube leicht an. **Hinweis:** Nehmen Sie nicht die gesamte Klappe ab.

4. Drücken Sie die Reset-Taste unter dem USB-C-Steckplatz für 10 Sekunden, bis die LED rot blinkt. Die Reset-Taste ist in der folgenden Abbildung mit 1 gekennzeichnet:

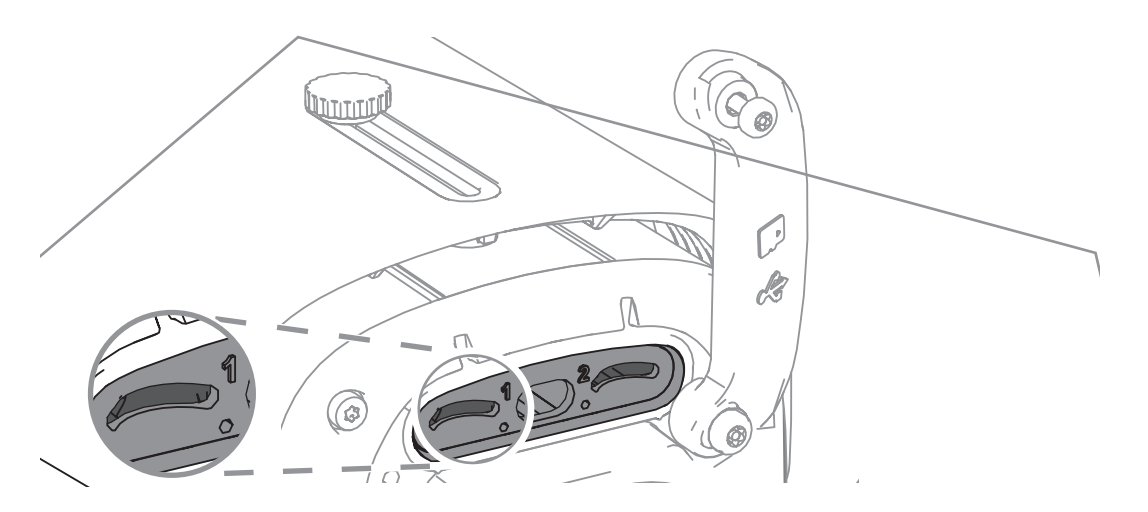

**Hinweis:** Verwenden Sie ein geeignetes Werkzeug, um die Reset-Taste zu drücken.

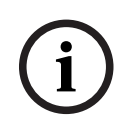

#### **Hinweis!**

Section Sie das Gerät nur zurück, wenn es angeschissen und engeschistet ist.<br>
1. Dringen Sie die Naupe wieder av.<br>
2. Zichen Sie biede Schmarbon der Klappe an (2 Nm).<br>
1. Dringen Sie biede Schmarbon der Klappe an (2 Nm).<br> Setzen Sie das Gerät nur zurück, wenn es angeschlossen und eingeschaltet ist.

- 1. Bringen Sie die Klappe wieder an.
- 2. Ziehen Sie beide Schrauben der Klappe an (2 Nm).

## **10 Außerbetriebnahme**

### **10.1 Weitergabe**

<span id="page-37-2"></span><span id="page-37-1"></span><span id="page-37-0"></span>Geben Sie das Gerät nur zusammen mit diesem Installationshandbuch weiter.

### **10.2 Entsorgung**

#### **Elektro‑ und Elektronikaltgeräte**

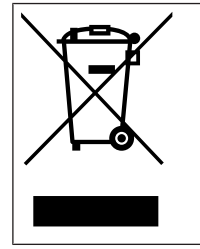

Dieses Produkt und/oder diese Batterie dürfen nicht im Hausmüll entsorgt werden. Entsorgen Sie dieses Gerät gemäß lokalen Gesetzen und Vorschriften, um Wiederverwendung und/oder Recycling zu ermöglichen. Dies trägt zur Ressourcenschonung und zum Schutz der Gesundheit und Umwelt bei.

# **Support**

**Supportdienstleistungen** erhalten Sie unter [www.boschsecurity.com/xc/en/support/.](http://www.boschsecurity.com/xc/en/support/) Bosch Security and Safety Systems bietet Support in diesen Bereichen:

- [Apps und Tools](https://www.boschsecurity.com/xc/en/support/apps-and-tools/)
- [Building Information Modeling](https://www.boschsecurity.com/xc/en/support/bim/)
- **[Garantie](https://www.boschsecurity.com/xc/en/support/warranty/)**
- [Problembehandlung](https://www.boschsecurity.com/xc/en/support/trouble-shooting/)
- [Reparatur und Austausch](https://www.boschsecurity.com/xc/en/support/repair-and-exchange/)
- [Produktsicherheit](https://www.boschsecurity.com/xc/en/support/product-security/)

#### **Bosch Building Technologies Academy**

Besuchen Sie die Website der Bosch Building Technologies Academy und erhalten Sie Zugang zu **Schulungskursen, Videoanleitungen** und **Dokumenten**: [www.boschsecurity.com/](http://www.boschsecurity.com/xc/en/support/training/) [xc/en/support/training/](http://www.boschsecurity.com/xc/en/support/training/)

**Bosch Security Systems B.V.** Torenallee 49 5617 BA Eindhoven Niederlande **www.boschsecurity.com**  © Bosch Security Systems B.V., 2023

202311301049 **Building solutions for a better life.**